### **Sisukord**

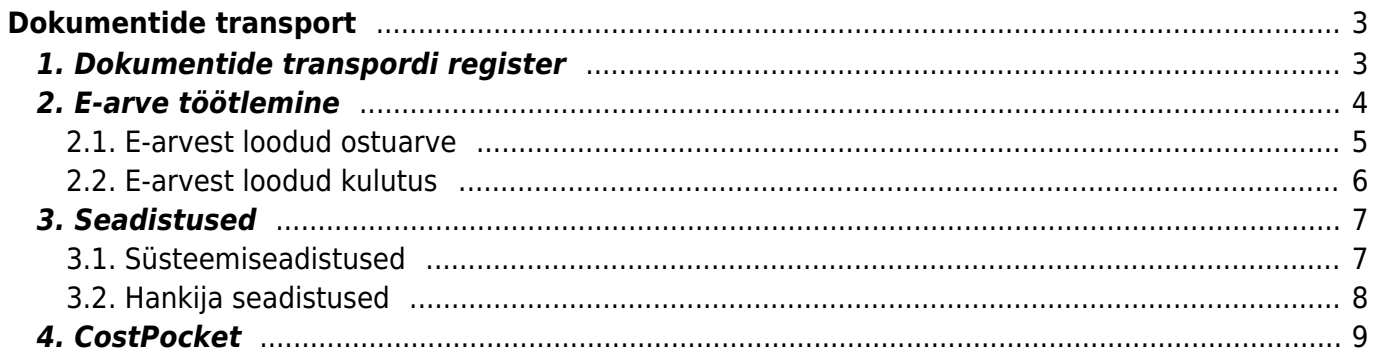

# <span id="page-2-0"></span>**Dokumentide transport**

Kõik Directosse saabunud e-arved läbivad registri **Dokumentide transport**, mis asub Üldine→Dokumendid→Dokumentide transport.

E-arve kuvatakse dokumentide transpordi nimekirjas, kui andmebaasi on saabunud e-kiri, millele on lisatud XML-fail. Näiteks kui ettevõtte andmebaasi aadress on login.directo.ee/ocra\_dgroup\_d1/, siis eposti aadress, kuhu e-arve saata, on dgroup\_d1@data.directo.ee.

## <span id="page-2-1"></span>**1. Dokumentide transpordi register**

Dokumendi transpordis avaneb register saabunud e-arvetest:

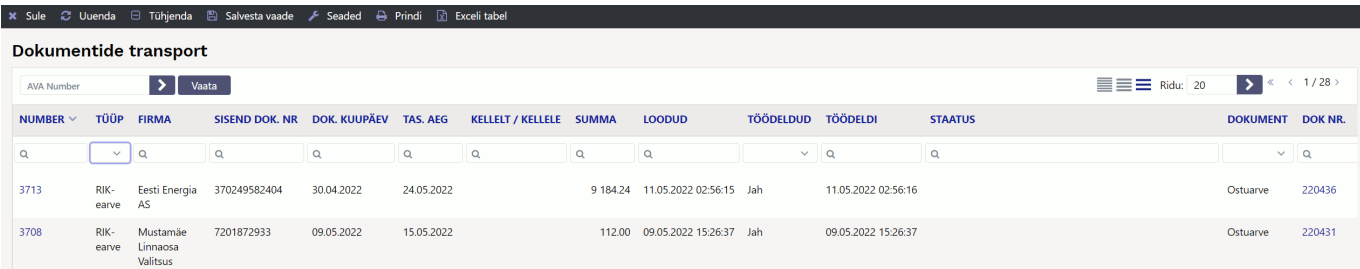

Sellesse registrisse saabuvad e-arved ja siit saab algatada ühekaupa iga e-arve muutmise ostuarveks, kulutuseks või laosissetulekuks. Ühtlasi annab see ülevaate iga üksiku e-arve seisundist.

- **Number** igale e-arvele antakse oma registreerimise number saabumise järjekorras. See ei ole kande ega tulevase ostuarve number. Number on hüperlink ja sellel klõpsates avaneb e-arve info ning saab hakata antud e-arvet töötlema. Töötlemise kohta saab lugeda peatükist **E-arve töötlemine**.
- **Tüüp** näita e-arve saabumise kanalit või operaatorit
- **Firma** e-arve saatja (hankija)
- **Sisend dok.nr** hankija arve number
- **Dok.kuupäev** arve kuupäev või väljastamise aeg
- **Tas.aeg** e-arvele märgitud tasumistähtaeg
- **Kellelt** e-arvele märgitud kontakt- või arve väljastanud isik
- **Kellele** e-arvele märgitud arve saaja kontaktisik või esindaja
- **Summa** e-arvele märgitud summa
- **Loodud** e-arve kirje Directosse loomise (saabumise) aeg
- **Töödeldud** Valikud Jah/Ei. Ütleb, kas e-arve on kasutaja poolt töödeldud ehk ostuarveks või laosissetulekuks muudetud. Selle välja järgi on mugav antud registrist välja filtreerida töötlemata ehk ostuarveks loomata dokumendid
- **Töödeldi** aeg, mil e-arve muudeti ostuarveks või laosissetulekuks
- **Staatus** Directo teade e-arve töötlemise eripäradest või tähelepanekutest. Näiteks teade sellest, et sellisel hankijal on juba olemas antud numbriga arve vms
- **Dokument** näitab, millisest liigist dokument on e-arvest loodud (Ostuarve või Sissetulek)
- **Dok nr.** e-arvest loodud dokumendi Directo number. See on hüperlink ja sellele klõpsates avaneb vastav dokument uues aknas
- **Suletud** Valikud Jah/Ei. Näitab, kas e-arve on suletuks märgitud (Jah). Suletud e-arve rida on registris läbikriipsutatud. Sulgemisest on juttu peatükis **E-arve töötlemine**.

## <span id="page-3-0"></span>**2. E-arve töötlemine**

E-arveid saab muuta ostuarveteks, laosissetulekuteks, kulutuseks või märkida suletuks. E-arve töötlemiseks on vaja e-arve esmalt avada registrist **Dokumentide transport** klõpsates tulbas **Number** vastava e-arve registrinumbril. Avaneb e-arve info aken, kus on näha e-arve sisu välja loetuna xml-st (vasakul) ja e-arvega kaasa saadetud manuse eelvaade (paremal):

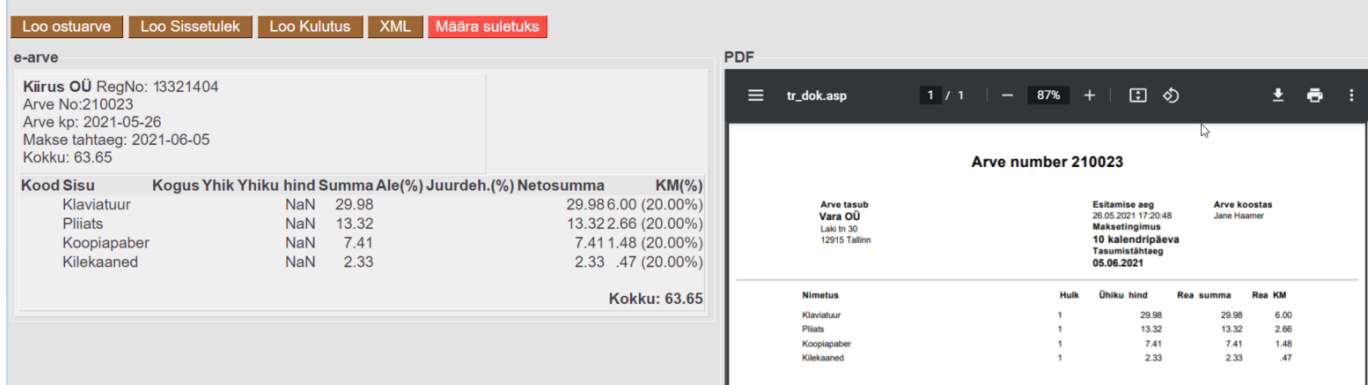

Akna päises on nupud e-arve töötlemiseks:

**Loo ostuarve**- loob e-arvest ostuarve. Toimingu tulemuse kohta ilmub aknasse tagasiside, koos loodud dokumendi numbriga:

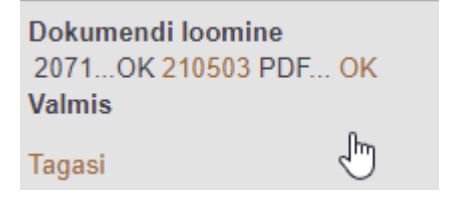

Kui e-arve edastajat või tarnijat ei ole Directo hankijate registris (tuvastatakse registrikoodi, KMKR, nime, või arveldusarve alusel), siis ostuarve loomise käigus püütakse luua ka uus isik Directo hankijate registrisse. Selleks ilmub esmalt dialoogiaken, mis küsib luba uue hankija loomiseks. Samas küsitakse, millise koodiga uus hankija luua, pakkudes välja järjekorras järgmise koodi. Soovi korral saab siia asetada (olemasoleva) hankija koodi, kui on soov luua dokument olemasoleva hankijaga (hankija oli näiteks süsteemis olemas, kuid ei tuvastatud mingil põhjusel):

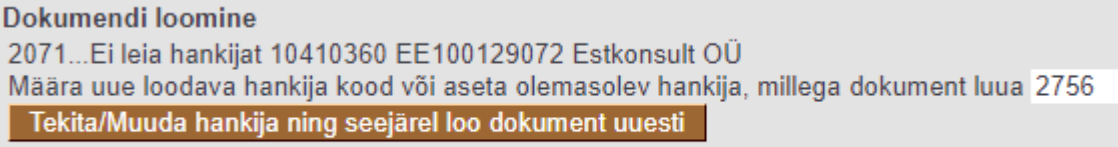

#### Tagasi

Hankija ja ostuarve loomise jätkamiseks tuleb vajutada nuppu: **Tekita/Muuda hankija ning seejärel loo dokument uuesti**. Tegevuse õnnestumise märgiks ilmub aken vastava teatega:

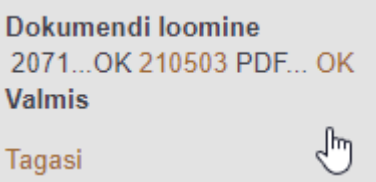

Loodud ostuarvel täidetakse väljad automaatselt e-arve XML faili standardväljade infoga. Ostuarvele on lisatud ka e-arvele lisatud manused.

**Loo sissetulek**- loob e-arvest laosissetuleku. Selle tegevuse kohta kehtib sama juhend kui nupu **Loo ostuarve** kohta.

**Loo kulutus**- loob e-arvest kulutuse. Selle tegevuse kohta kehtib sama juhend kui nupu **Loo ostuarve** kohta.

**XML** - avab e-arve XML kujul, et luua näiteks sobivaid automaatikareegleid vastavalt XMLis esinevate rea kirjelduste ja artikli koodide põhjal

**Määra suletuks**- võimaldab saabunud e-arve nö sulgeda selliselt, et antud e-arvest ei saa luua Ostuarvet, Laosissetulekut ega Kulutust. See tegevus on juhuks, kui saabunud e-arvest ei soovita raamatupidamise dokumenti luua, aga sellegi poolest soovitakse e-arve töödelduks märkida.

 Saabunud e-arveid ei saa kasutaja registrist Dokumentide transport kustutada! Suletuks märkimise tulemusena kaovad antud e-arve aknast nupud **Loo ostuarve**, **Loo sissetulek**, **Loo Kulutus** ja sellega ka võimalus luua järgdokumente.

Ava dokument (Ostuarve) **XML** Määra avatuks

E-arve aknasse tekib nupp **Määra avatuks**, mis võimaldab antud kirje taas aktiveerida, kui eelnev sulgemine oli tehtud ekslikult.

#### <span id="page-4-0"></span>**2.1. E-arvest loodud ostuarve**

E-arvest loodud Ostuarve (ja ka Laosissetuleku) saab avada e-arve loomise toimingu tagasiside aknast klõpsates loodud dokumendi numbril, registris Dokumentide transport DOK NR. veerus:

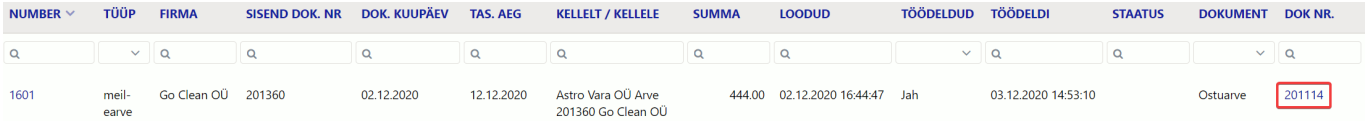

või ostuarvete registrist Ost→DOKUMENDID→Ostuarved.

Loodud ostuarve väljad on maksimaalselt eeltäidetud e-arve xml-s leiduva standardsete väljade infoga ning kasutajal on vaja teha minimaalset täiendusi ostuarve sisestamisel. Samuti on Ostuarvele lisatud e-arvega kaasas olnud manused (tüüpiliselt pdf-fail arve vaatega). E-arve hõlbus muutmine korralikult täidetud infoga Ostuarveks ongi e-arvete vastuvõtmise suurimaid eeliseid:

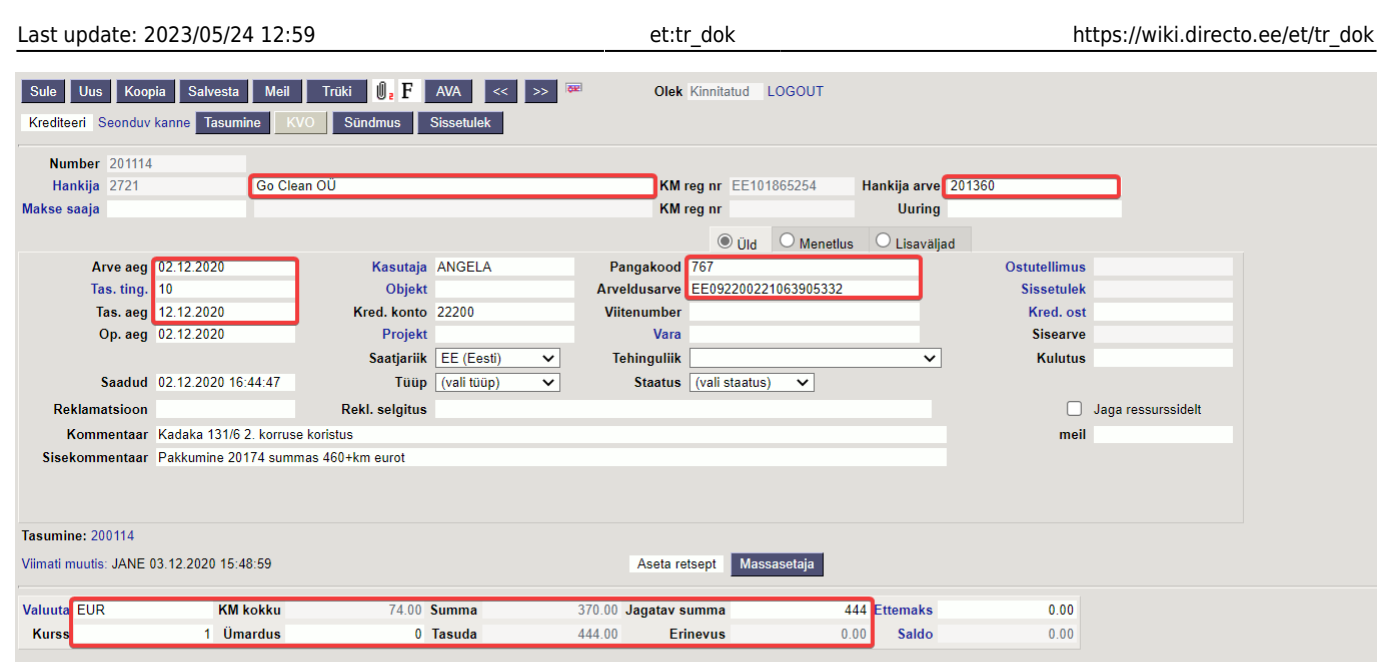

 $370,00$ 

Lõpp

Algus

74.00

**Artikkel** 

Kogus

 Eesti e-arve standard lubab e-arve väljastajal kasutada ka nö väljade laiendusi edastamaks spetsiifilist infot. Nende kasutamine ostuarve genereerimisel ei ole tagatud, kuna laienduste kasutamine e-arve väljastaja poolt on kohandatud lähenemine.

 Kui e-arvest loodud Ostuarve millegipärast ei vasta kasutaja ootustele (näiteks seadistused olid ebapiisavad), on see võimalik ära kustutada (ka kinnitatud ostuarve avada ja kustutada) ning Ostuarve loomise protsessi uuesti alustada.

### <span id="page-5-0"></span>**2.2. E-arvest loodud kulutus**

Projekt

Sisu

Kadaka 131/6 2. korruse k

Kasutaja

**NR Konto** 

 $\overline{2}$ 

1 60035

Objekt

RENT, KADAKA131, KADAKA131

Kulutust on võimalik luua igast süsteemi jõudnud e-arvest, kuid efektiivseim viis on kulutusel baseeruv e-arve Directosse saata kas Costpocketi või Einvoice'i keskkondadest, sest siis on e-arves informatsioon nii kulutaja kui ka hankija kohta juba olemas ning Directos loodav kulutus saab maksimaalselt eeltäidetud korrektsete andmetega.

E-arvest kuludokumendi koostamiseks klõpsake e-arve kaardi ülaosas nuppu **Loo kulutus** :

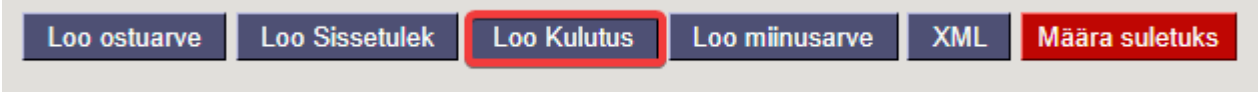

Eduka kuludokumendi koostamise korral saame teate dokumendi numbriga, millele klõpsates avaneb kuludokument:

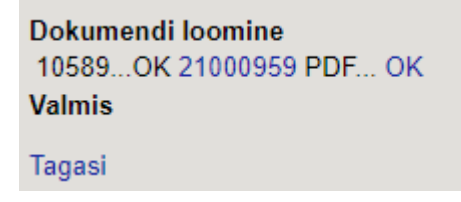

### <span id="page-6-0"></span>**3. Seadistused**

#### <span id="page-6-1"></span>**3.1. Süsteemiseadistused**

Seadistused → Süsteemiseadistused → Transport saab e-arvetest ostuarve loomist mõjutada järgmiste seadistuste abil:

- **Vaikimisi kasutaja** kasutajakood, mille täitmisel aktiveerub dokumentide automaatne genereerimine ning see kasutaja määratakse sisse imporditud e-arvest loodud dokumendi (Ostuarve) väljale Kasutaja. Selle seade täitmine on automaatsete arvete loomiseks kohustuslik. Soovitame luua virtuaalse kasutaja, kellel on õigus dokumenti avada ja luua ning kellele on määratud parool. Lisaks peab kasutajal olema õigus Dokumentide Transpordi moodulile. Veendumaks eelmainitus, võiks selle kasutajaga enne seadistuse määramist sisse logida.
- **Dokumentide transpordi alt loodud ostuarve/sissetulek ei lase juba eksisteeriva hankija arve numbriga dokumenti uuesti luua** - valikud Jah/Ei. Keelab/lubab luua e-arvest Ostuarvete/Sissetulekute all juba eksisteeriva hankija arve numbriga Ostuarvet/Laosissetulekut. See on juhuks, kui mingil põhjusel on ostuarve juba käsitsi sisestatud ja kasutaja üritab sama dokumenti ka e-arve kaudu luua.
- **Omniva/Finbite/EAK e-arvete allalaadimine** valikud Jah/Ei. Seadistus kehtib Eesti Posti (Omniva) e-arvete liidese kohta. Määrab, kas hankijatelt saadetud e-arveid soovitakse vastu võtta. Valiku 'Ei' puhul saab e-arveid ise saata, kuid hankijatelt saadetud e-arveid vastu ei võeta (ei teki tüübiga 'eak\_earve' kirjeid registrisse Dokumentide transport).
- **Omniva/Finbite/EAK manuste allatõmbamine** valikud Jah/Ei. Võimaldab e-arvega saadetud lisamanuseid Directosse laadida. Standardselt on e-arvega kaasas üks manus - arve pilt, mida seejuures ei loetagi e-arve mõistes manuseks. Kui Directo kliendi valitud e-arvete operaator võimaldab, siis võib olla e-arvega kaasas lisamanuseid (näiteks saateleht, akt vms.) ning valik 'Jah' korral lisatakse need Directos moodustatud dokumendile.
- **Siseneva arve (invoice) faili pealt loodava sissetuleku artiklite ostuhinnad on alati nullid** - valikud Jah/Ei. Puudutab e-arvest loodavat Laosissetulekut. Määrab kas kasutatakse earvega saadetud hindu kui artiklite ostuhindu.
- **Vaikimisi objekt**-objekti kood, mis määratakse sisse imporditavale e-arvele (ostuarve) automaatselt väljale Objekt, kui hankija kaardil jaotises Transport pole määratud objekti või hankija kaardi jaotises Üldinfo pole määratud objekti. Selle seade täitmine ei ole kohustuslik. Objekti võib vajadusel määrata ka igale imporditud e-arvele käsitsi.
- **Vaikimisi projekt** -projekti kood, mis määratakse sisse imporditavale e-arvele (ostuarve) automaatselt väljale Projekt. Selle seade täitmine ei ole kohustuslik. Projekti võib vajadusel määrata ka igale imporditud e-arvele käsitsi.
- **Vaikimisi seeria** numbriseeria, mis omistatakse imporditavale ostuarvele vaikimisi. Impordijärgselt saab seda vajadusel vahetada ostuarve peal. Kui siin seeriat täidetud pole, üritatakse seeria tuvastada loomise aja järgi.
- **EAK kontoinfo kasutamine** määrab, kas Eesti Posti (Omniva) e-arvete menetluskeskonnas ostuarvetele sisestatud finantskontode info võetakse kaasa ja kasutatakse e-arve transportimisel Directosse. See seadistus ei ole vaikimis nähtav ja selle saab sisse lülitada ainult Directo klienditeenindus.
- **Siseneva e-arve (Dokumentide transport) teavitus meil** e-mailiaadress, kuhu edastatakse teade e-arve saabumisest, kui Hankija kaardil ei ole seadistatud. Selle seade täitmine ei ole kohustuslik.

#### <span id="page-7-0"></span>**3.2. Hankija seadistused**

Hankijakaardi jaotises Transport ja Automaatika saab määrata Directo käitumist e-arvetes.

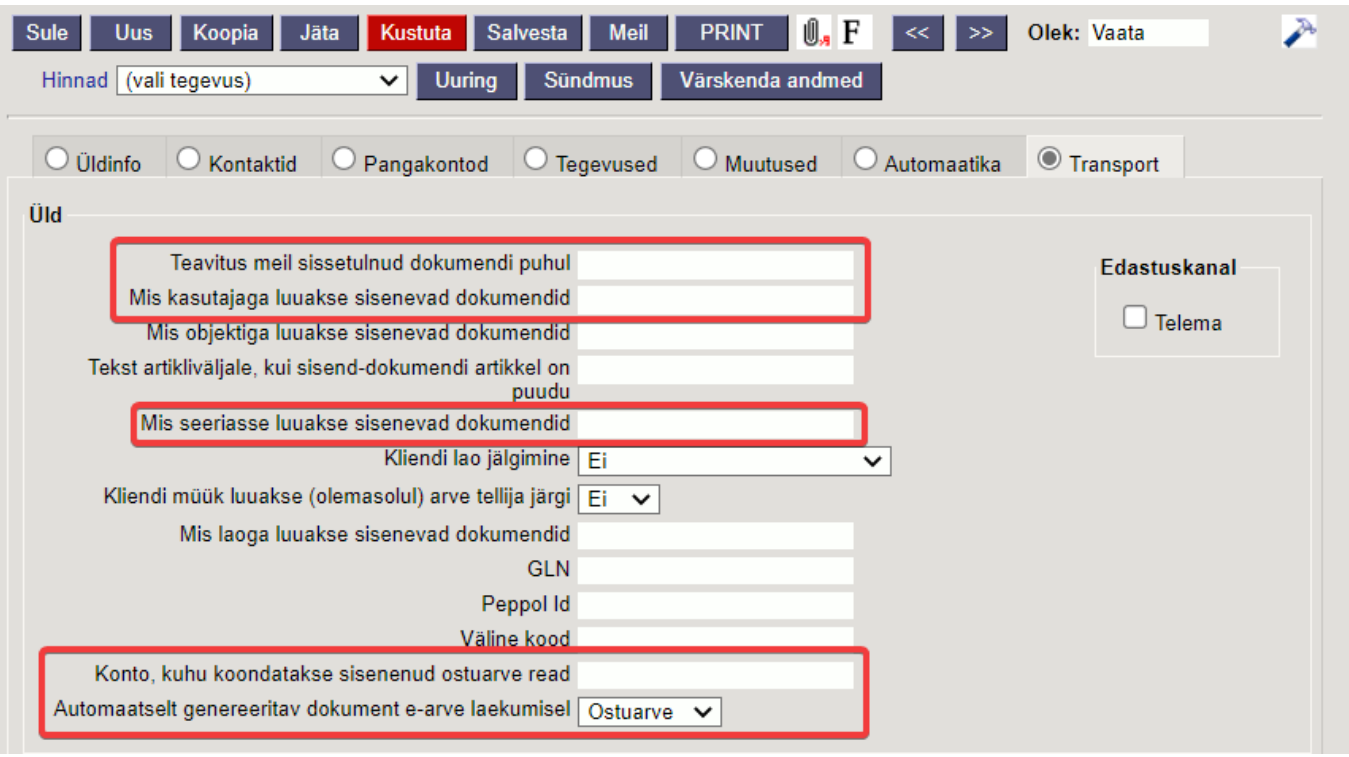

- **Teavitus e-mail sissetulnud dokumendi puhul** e-mailiaadress, kuhu edastatakse teade antud hankijalt e-arve saabumisel.
- **Mis kasutajaga luuakse sisenevad dokumendid** kasutaja kood, mis määratakse antud hankija poolt saadetud sisse imporditavale e-arvele (Ostuarve) automaatselt väljale Kasutaja.
- **Mis objektiga luuakse sisenevad dokumendid** objekti kood, mis määratakse antud hankija poolt saadetud sisse imporditavale e-arvele (ostuarve) automaatselt väljale Objekt.
- **Tekst artikliväljale, kui sisendokumendi artikkel on puudu** võimalus lisada artikli puudumise olukorra jaoks asendusartikkel, näiteks FAKE vms. Vaikimisi märgitakse sinna (puudub).
- **Mis seeriasse luuakse sisenevad dokumendid** numbriseeria, mis omistatakse antud hankija poolt saadetud sisse imporditavale ostuarvele vaikimisi. Impordijärgselt saab seda vajadusel vahetada ostuarve peal. Kui siin seeriat täidetud pole, üritatakse seeria tuvastada loomise aja järgi.
- **Konto, kuhu koondatakse sisenenud ostuarve read** finantskonto, kuhu koondatakse ostuarvel kõik selle hankija e-arve read ignoreerides e-arvega saadetud ridu ning luues üherealine ostuarve. Näiteks, kui hankija saatis arve, kus oli 5 rida, siis e-arvest loodud Ostuarvele koondatakse (summeritakse) need read üheks ning real on siin määratud konto.
- **Automaatselt genereeritav dokument e-arve laekumisel** valikud Ostuarve/Sissetulek. Selle seadistusega saab määrata, milline dokument luuakse saabunud e-arvest automaatselt. St. kui antud hankija e-arve saabub registrisse Dokumentide transport, siis luuakse e-arvest siin määratud dokument automaatselt. See võimaldab mugavalt e-arved dokumentideks muuta, kui hankija saadab alati samaliigilisi dokumente ja ei pea seda tegevust ühe e-arve kaupa käsitsi tegema.

### <span id="page-8-0"></span>**4. CostPocket**

Sellest, kuidas kasutada CostPocketit koos Directoga, saab täpsemalt lugeda siit [siit](https://costpocket.com/et/learn/directo)

CostPocketist saadetud e-arveid näeme peale seadistamist dokumendi transpordi nimekirjas. E-arve kaardi saame avada klõpsates tulbas Number vastava e-arve registrinumbril:

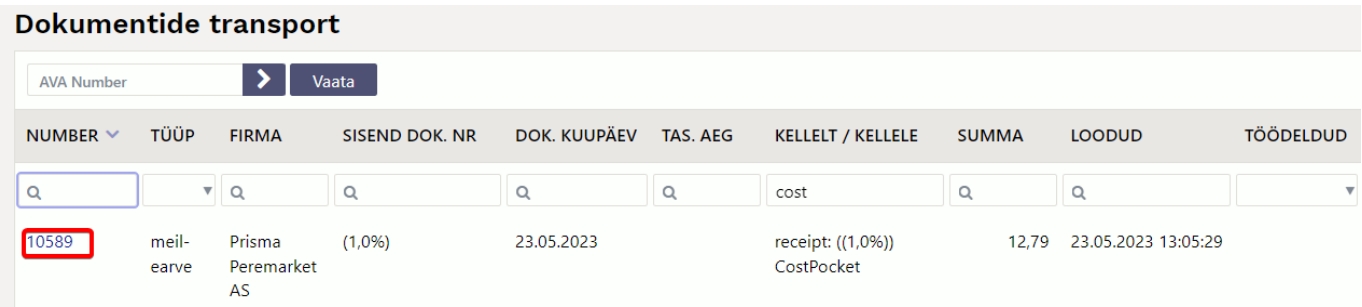

From: <https://wiki.directo.ee/> - **Directo Help**

Permanent link: **[https://wiki.directo.ee/et/tr\\_dok](https://wiki.directo.ee/et/tr_dok)**

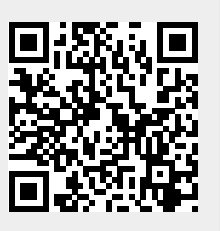

Last update: **2023/05/24 12:59**